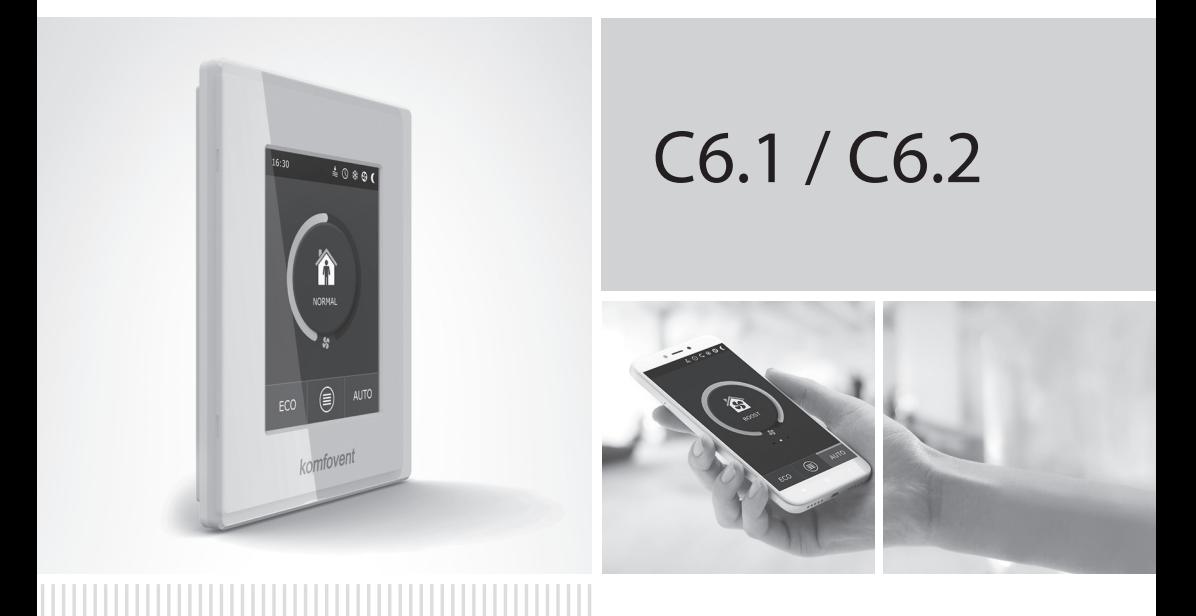

# ИНСТРУКЦИЯ ПО ЭЛЕКТРОМОНТАЖУ RU И ЭКСПЛУАТАЦИИ

# Содержание

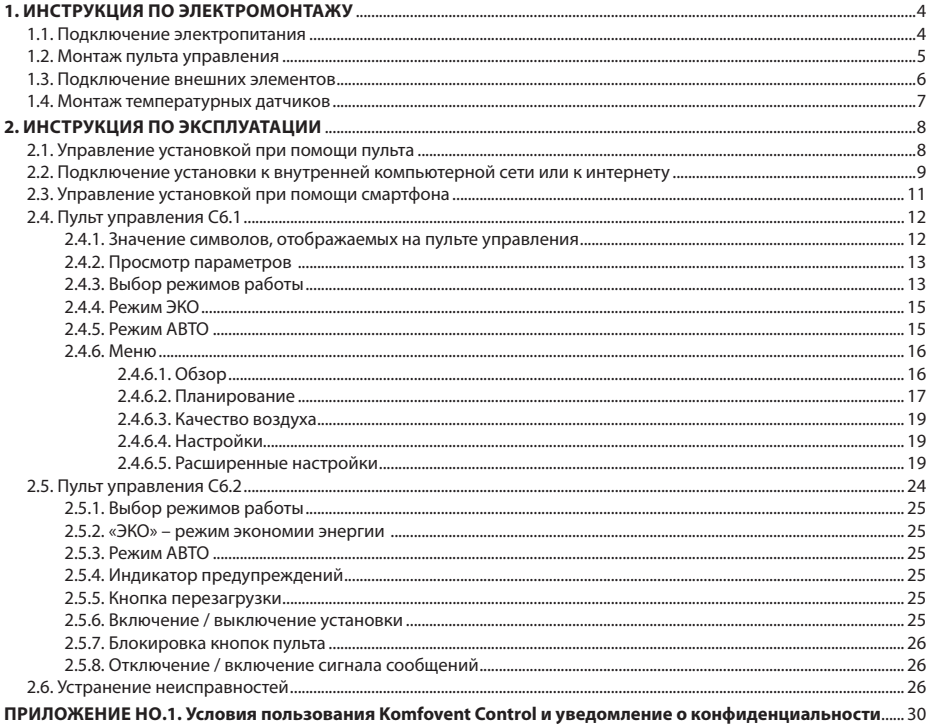

# <span id="page-3-0"></span>**1. ИНСТРУКЦИЯ ПО ЭЛЕКТРОМОНТАЖУ**

Монтажные работы могут быть произведены только персоналом с соответствующей квалификацией. При монтаже необходимо выполнять указанные далее требования.

> Эксплуатация, техническое обслуживание или ремонт вентиляционной установки запрещены для людей (включая детей) с ограниченными физическими, сенсорными или умственными способностями, кроме тех которые находятся под наблюдением лица, ответственного за их безопасность и были проинструктированы в соответствии с указаниями данного руководства.

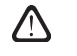

Кабели цепей управления рекомендуется прокладывать отдельно от силовых кабелей как минимум на расстоянии 20 cм.

Соединение разъемов выполняется строго по указанной в схеме нумерации или по соответствующему обозначению (см. принципиальную электрическую схему установки).

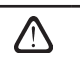

При разъединении секций установки не тяните за соединительные провода и кабели!

При выполнении любых работ внутри установки убедитесь, что установка отключена от электросети.

Убедитесь, чтобы дети не дотрагивались до вент. установки и не играли с ней без присмотра взрослых.

#### **1.1. Подключение электропитания**

Установка предназначена для сети питания переменного тока 230 В, 50 Гц, поэтому рядом с ней должна быть оборудована розетка соответствующей мощности (см. электрическую схему) с заземлением. Тип кабеля питания указан на электрической схеме.

> Питание установки рекомендуется подключать к общей электрической сети через автоматический выключатель 16 A с реле тока утечки 300 мA (тип B или  $B+$ ).

> Вентиляционную установку можно включать только в исправную электрическую розетку с защитным заземлением, соответствующую всем требованиям электробезопасности.

Если при работе установки было прервано электропитание, при его возобновлении, установка запустится автоматически на том же режиме на котором работала прежде.

### <span id="page-4-0"></span>**1.2. Монтаж пульта управления**

- 1. Монтаж пульта управления должен быть произведен в помещении с обеспечением следующих условий:
	- температура окружающей среды 0 °C ... 40 °C;
	- интервал относительной влажности 20 % ... 80 %;
	- обеспечение защиты от случайных капель воды (IP X0).
- 2. Подключение пульта управления предусмотрено через отверстие на его задней стенке или снизу.
- 3. Пульт может быть установлен на коробке скрытого монтажа или в любом другом месте просто проделав два отверстия на монтируемой поверхности.
- 4. Пульт управления подключается к коробке контроллера. Длина соединительного кабеля между пультом и установкой не должна превышать 150 м.

Для монтажа пульта управления не используйте шурупы другого типа или размера, чем те которые комплектуются в месте. Неправильные шурупы может повредить электронику пульта.

### **Подключение пульта управления**

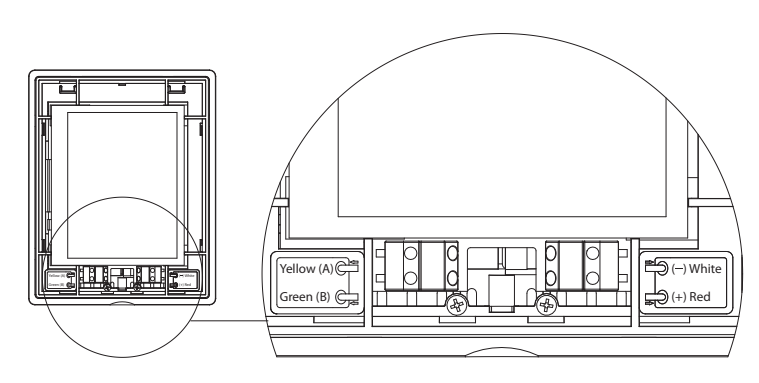

Сечение соединительного и прочих кабелей пульта указана в принципиальной электрической схеме!

Перед тем как зафиксируете переднюю крышку пульта, снимите защитную пленку с экрана!

#### <span id="page-5-0"></span>**1.3. Подключение внешних элементов**

В вентиляционной установке предусмотрены клеммы для внешних подключений, расположенные в коробке контроллера, находящегося внутри установки. К ним подключаются все внешние элементы автоматики.

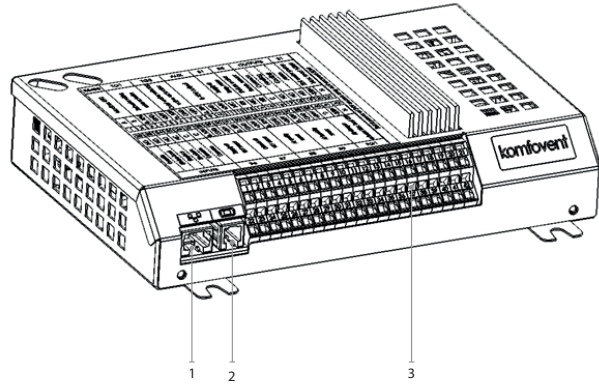

- 1. Подключение компьютерной сети Ethernet или Интернет.
- 2. Подключение пульта управления.
- 3. Подключение внешних элементов.

**Рис. 1.3** a. Контроллер с клеммами для подключения

| <b>RS485</b>  |                                  | TG1                                                  |               |         | DX                                  |            | <b>AUX</b>               |            |           |            | <b>B1</b>                            |                | B <sub>5</sub>                       |        | ВЫХОДЫ          |                                                                  |               | S <sub>1</sub>                 |                |                |
|---------------|----------------------------------|------------------------------------------------------|---------------|---------|-------------------------------------|------------|--------------------------|------------|-----------|------------|--------------------------------------|----------------|--------------------------------------|--------|-----------------|------------------------------------------------------------------|---------------|--------------------------------|----------------|----------------|
| Modbus RTU    |                                  | водосмесительным<br>управления<br>клапаном<br>Привод |               |         | ΣX<br>Внешняя<br>установка          |            | Выход 24V DC;<br>$0-10V$ |            |           |            | Датчик т-ры<br>приточного<br>воздуха |                | обратной воды<br>Датчик т-ры         |        | HarpeB<br>Общий |                                                                  | Охлаждение    | Неисправность<br>Насос нагрева |                | макс. 100 Вт   |
| ⋖             | $\mathbf m$                      | 0.10V                                                | GND           | $+24V$  | 0.10V                               | <b>GND</b> | $+24V$                   | 0.10V      | GND       | $+24V$     | <b>NTC</b><br>10k                    |                | <b>NTC</b>                           | 10k    | $\circ$         | $\frac{1}{2}$                                                    | $\frac{1}{2}$ | $\frac{1}{2}$                  | ~230V          | $\overline{z}$ |
|               |                                  |                                                      |               |         |                                     |            |                          |            |           |            |                                      |                |                                      |        | 16              | Œ                                                                | 18            | 19                             | 20             | 21             |
| 22            | 23                               |                                                      | 25            | 26      | 27                                  | 28         | 29                       | 30         |           |            |                                      |                | 35                                   | 36     | 37              | 38                                                               | 39            | 40                             | 4 <sub>1</sub> | 42             |
| $\frac{1}{2}$ | $\frac{1}{2}$                    | $\frac{1}{2}$                                        | $\frac{0}{2}$ | $\circ$ | $\circ$                             | 0.10V      | GND                      | $+24V$     | 0.10V     | <b>GND</b> | $+24V$                               | 0.10V          | <b>GND</b>                           | $+24V$ | 0.10V           | <b>GND</b>                                                       | $+24V$        | $\mathcal{C}$                  | ~230V          | z              |
| Приоритет     | Общий<br>Пожар<br>Кухня<br>Камин |                                                      |               | Общий   | приточного<br>Датчик VAV<br>воздуха |            |                          | Датчик VAV | ВЫТЯЖНОГО | воздуха    | Датчик качества<br>воздуха           |                | Датчик качества<br>$\sim$<br>воздуха |        |                 | BT<br>воздушных<br>Приводы<br>$\frac{5}{1}$<br>заслонок<br>Макс. |               |                                |                |                |
|               |                                  | ВХОДЫ                                                |               |         |                                     | B6         |                          |            |           | B7         |                                      | B <sub>8</sub> |                                      |        | B9              |                                                                  |               | FG1                            |                |                |

**Рис. 1.3** b. Схема подключения внешних элементов автоматики

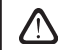

Общая мощность всех внешних элементов, работающих от напряжения 24 В, не должна превышать 30 Вт.

### <span id="page-6-0"></span>**1.4. Монтаж температурных датчиков**

Датчик приточного воздуха В1 (рис. 1.7 а) должен быть установлен в воздуховоде, подающем воздух в помещение, за всеми дополнительными приборами нагрева / охлаждения воздуха (если они предусмотрены). Датчик рекомендуется устанавливать на прямом участке воздуховода с соблюдением расстояния, равного 5-кратному диаметру, до датчика и за ним (рис. 1.4 в).\*

> Датчик приточного воздуха В1 можно неизпользовать, если установка неработает в режимах поддержки потока CAV или DCV (подробнее в разделе 2.4.6.5) и когда не используется внутренний электрический\* или канальный нагреватель или охладитель.

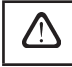

Плоская часть датчика должна быть перпендикулярна потоку воздуха, что обеспечит надлежащий обдув чувствительного элемента.

Монтаж датчика температуры воды B5 (рис. 1.4 б) производится на трубе для обратной воды путем его ввинчивания в предусмотренное отверстие. Должна быть обеспечена термоизоляция датчика!

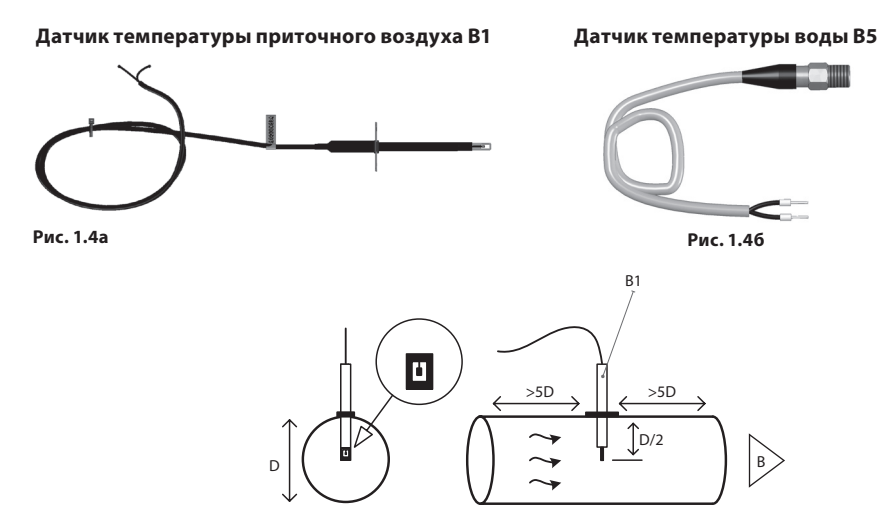

**Рис. 1.4в**

кроме установки R300V.

# <span id="page-7-0"></span>**2. ИНСТРУКЦИЯ ПО ЭКСПЛУАТАЦИИ**

## **2.1. Управление установкой при помощи пульта**

Управление вентиляционными установками может осуществляться при помощи одного из представленных ниже пультов (рис. 2.1).

C6.1 – пульт с сенсорным экраном для настройки и отображения параметров вентиляционной установки.

Пульт снабжен встроенным термометром и измерителем влажности для контроля за микроклиматом.

C6.2 – пульт с сенсорными кнопками, предназначен только для настройки основных параметров вентиляционной установки.

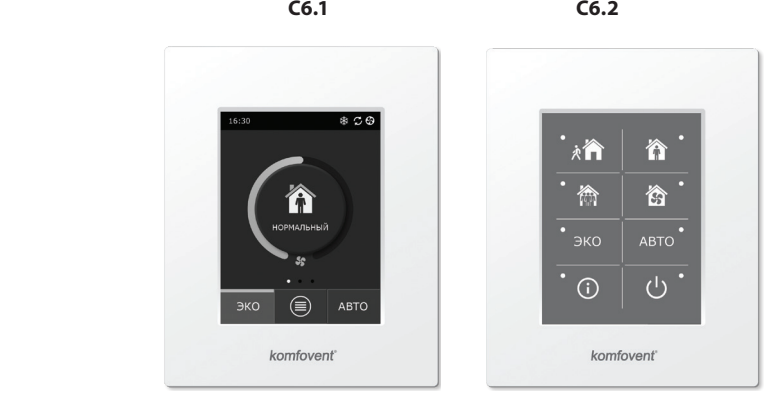

**Рис. 2.1.** Выбор пультов управления

#### <span id="page-8-0"></span>**2.2. Подключение установки к внутренней компьютерной сети или к интернету**

Установкой можно управлять не только при помощи пульта управления, но и при помощи компьютера. В таких случаях вентиляционную установку следует подключить к внутренней компьютерной сети или к интернету. При пoмощи компьютера установкой можно управлять через веб-браузер. К компьютерной сети вентиляционная установка подключается при помощи кабеля типа САТ5 (разъем RJ45; см. рис. 1.3 a). Общая длина кабеля между установкой и сетевым маршрутизатором не должна превышать 100 м.

Найти и изменить IP адрес можно в пульте управления\* (см. Расширенные настройки → Возможность подключения).

Вентиляционной установкой, подключенной к сетевому маршрутизатору, можно управлять во внутренней сети при помощи компьютера путем подключения беспроводной связи (Wi-Fi). После подключения установки к сетевому маршрутизатору активируйте настройку DHCP в пульте (см. Расширенные настройки → Возможность подключения). Таким образом установке будет присвоен свободный IP адрес в местной сети (не используйте данную настройку, если компьютер подключен прямо к установке).

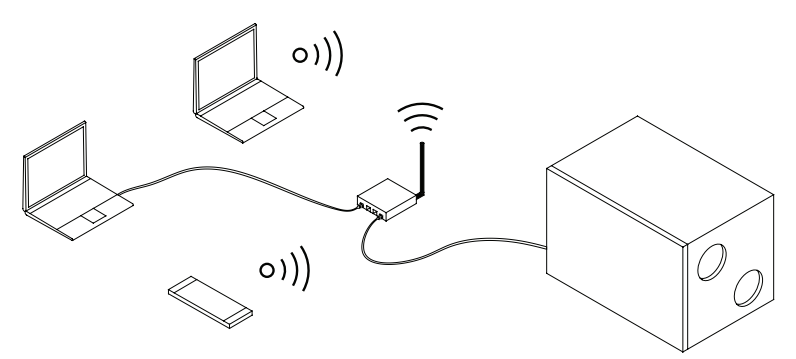

**Рис. 2.2a.** Примеры подключения установки к локальной сети

Только для пульта типа С6.1 (см. рис. 2.1).

UAB KOMFOVENT оставляет себе право производить изменения заранее об этом не предупредив C6\_22-02 **9**

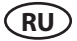

В случае подключения компьютера прямо к установке в ручных настройках сетевой платы следует присвоить компьютеру IP адрес, последняя цифра которого отличалась бы от IP адреса установки (напр., если IP адрес установки 192.168.0.60, компьютеру следует присвоить адрес 192.168.0.70). Также введите маску подсети: 255.255.0.0.

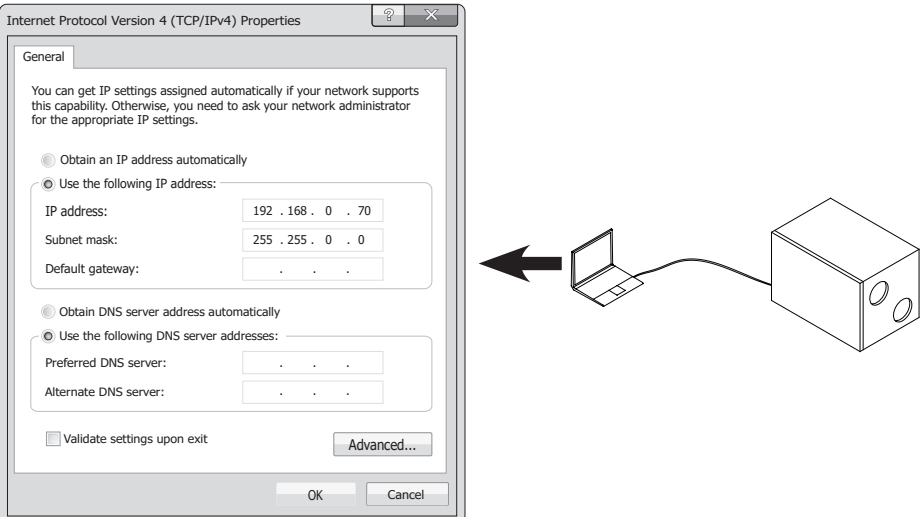

Рис. 2.26. Настройки платы компьютерной сети при подключении прямо к установке

После входа в интернет с компьютера в при подключении прямо к установке следует ввести внешний IP адрес, после чего вы будете направлены в пользовательский интерфейс вентиляционной установки.

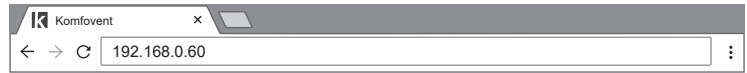

Для управления установкой по интернету при помощи компьютера потребуется больше настроек. В первую очередь, при помощи инструкции сетевого маршрутизатора следует сконфигурировать направление маршрута (Port Forward) в IP установки и номер порта (Port number) 80.

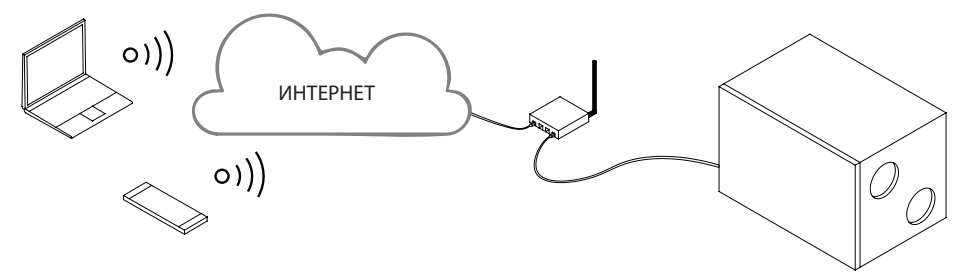

Рис. 2.2в. Примеры подключения установки к интернету

<span id="page-10-0"></span>После входа в интернет с компьютера в веб-браузере следует ввести внешний IP адрес маршрутизатора и установленный номер порта, после чего вы будете направлены в пользовательский интерфейс вентиляционной установки.

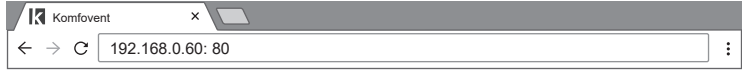

Войдите в пользовательский интерфейс контроллера С6: введите имя пользователя *user*, пароль *user*\* и нажмите кнопку «Войти».

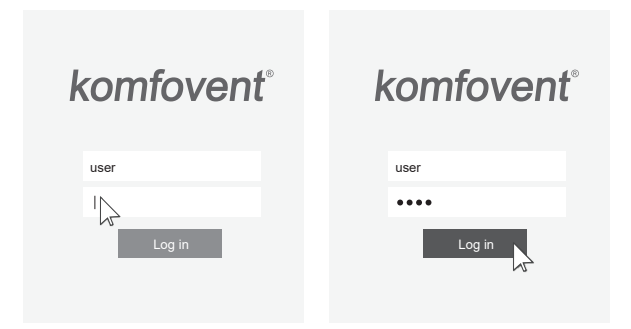

### 2.3. Управление установкой при помощи смартфона

При подключении вентиляционной установки к компьютерной сети или Интернету ею можно управлять при помощи смартфона с операционной системой iOS или Android. Для этого необходимо скачать и установить мобильное приложение «Komfovent Control» и отсканировать OR код который ноходится на двери установки.

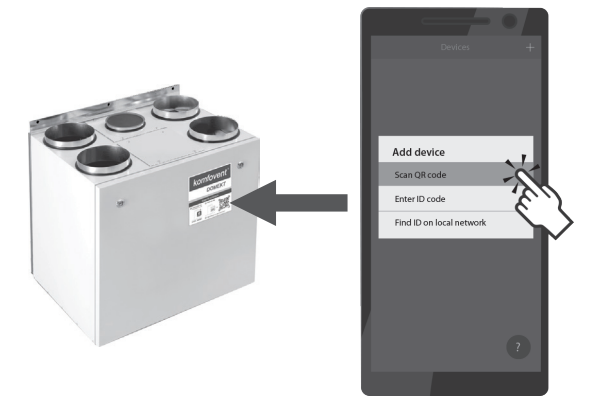

Для скачивания приложения, ишите в магазинах GooglePlay или *iTunes*. Если подключаетесь по приложению в первый раз, на экране появится условия политики конфиденциальности, которые тщательно прочитайте и подтвердите (см. Приложение Но.1) Примечание: Пользовательский интерфейс приложения и возможности управления полностью совместимы

с пультом Сб.1.

Если Вы забыли пароль, его можно восстановить до первоначального – user. Для этого необходимо восстановить заводские настройки вентиляционной установки на пульте управления.

<span id="page-11-0"></span>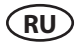

# **2.4. Пульт управления C6.1**

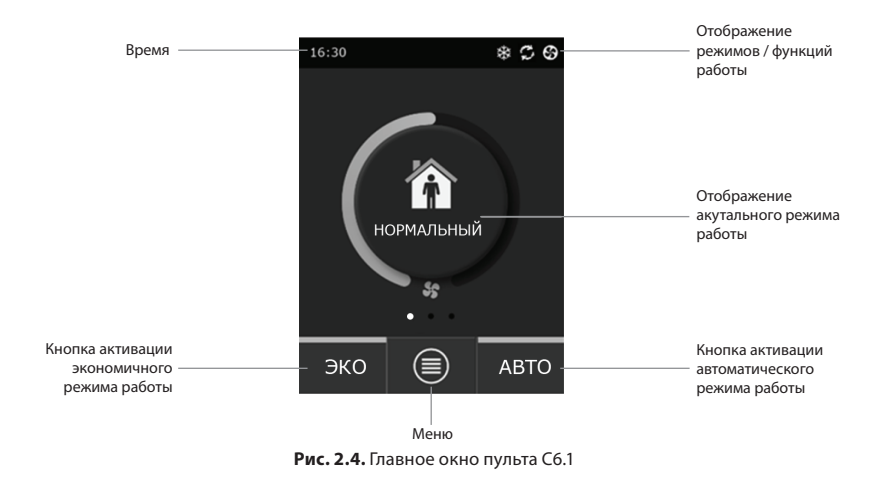

### **2.4.1. Значение символов, отображаемых на пульте управления**\*\*\*

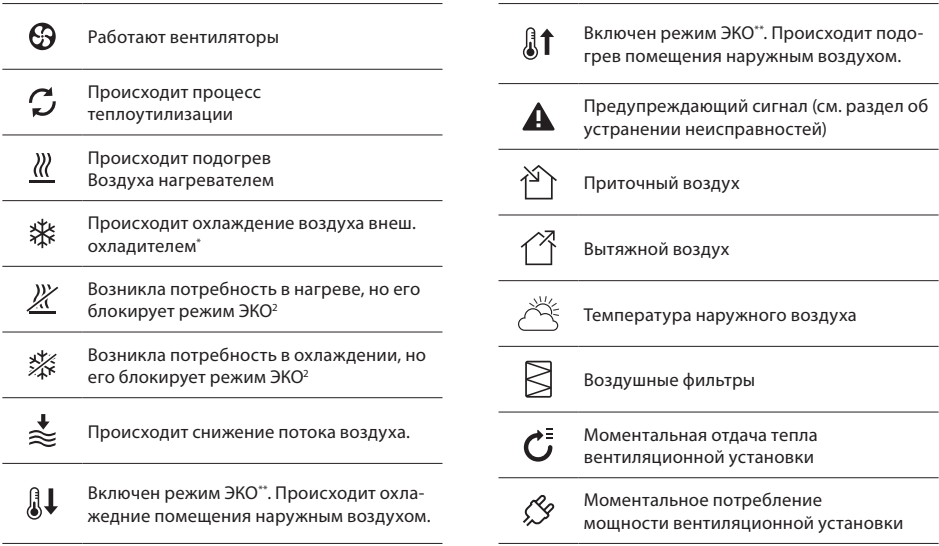

тели, солни судели в разделе 2.4.4.<br>Подробнее о режиме ЭКО читайте в разделе 2.4.4.

В вентиляционной установке предусмотрена функция охлаждения воздуха, но для этого требуются дополнительные принадлежности, которые можно заранее заказать: канальный теплообменник DCW (если предусмотрено охлаждение воздуха водой) или канальный теплообменник DCF с внешним охлаждающим блоком (в случае фреонового охладителя).

### <span id="page-12-0"></span>**2.4.2. Просмотр параметров**

Основные параметры установки – потоки воздуха, температуры и загрязнение фильтров – отображаются во втором окне, а энергетические параметры – возврат энергии и потребление мощности – в третьем окне пульта.

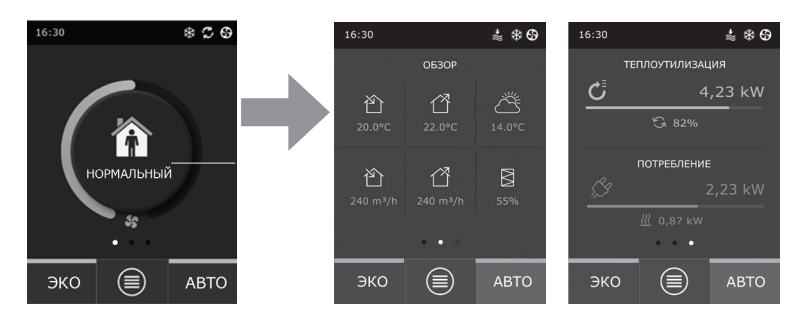

*Примечание:* Для перемещения окон необходимо провести по экрану пальцем в нужную сторону.

Все остальные параметры вентиляционной установки представлены в пункте меню «Обзор» (см. раздел 2.4.6.1.).

### **2.4.3. Выбор режимов работы**

Предусмотрены четыре обычных и четыре специальных режима работы. Пользователь может выбрать один из них непосредственно в главном окне пульта нажатием на кнопку в центре:

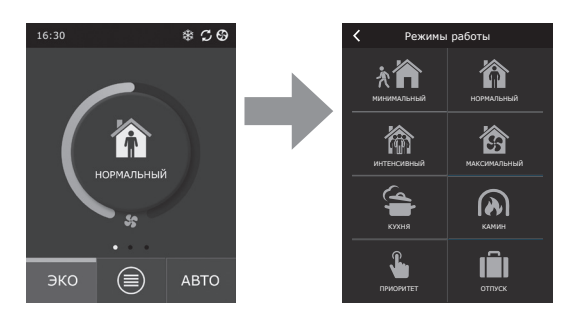

#### **Обычные режимы работы**

**Минимальный.** Этот режим рекомендуется, когда вас нет дома, или если в помещении присутствует меньше людей, чем обычно. Интенсивность вентиляции составляет 20%.

**Нормальный.** Этот режим рекомендуется, если в помещении присутствует обычное число людей. Интенсивность вентиляции составляет 50%.

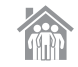

**Интенсивный.** Этот режим рекомендуется, если в помещении присутствует больше людей, чем обычно. Интенсивность вентиляции составляет 70%.

**Максимальный.** Этот режим рекомендуется, если возникла необходимость быстро проветрить помещение. Интенсивность вентиляции будет максимальной.

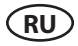

#### **Специальные режимы работы**

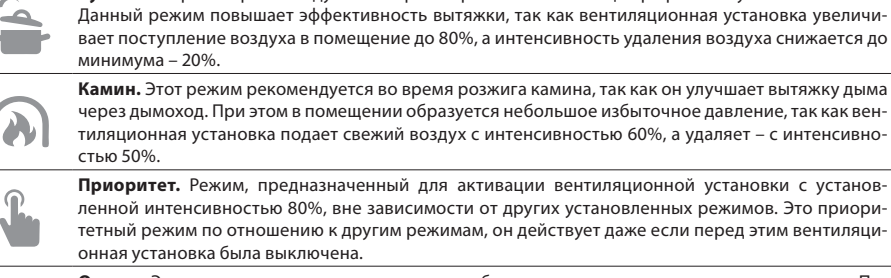

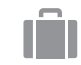

**Отпуск.** Этот режим рекомендуется, если вы собираетесь отсутствовать длительное время. Помещение будет периодически проветриваться с применением 30-минутных циклов (несколько раз в день) на минимальной интенсивности.

**Кухня.** Этот режим рекомендуется во время приготовления пищи при работе кухонной вытяжки.

Все специальные режимы работы могут быть активированы как при помощи пульта, так и при помощи мобильного телефона или компьютера. Выбрав специальный режим, необходимо ввести время действия, после окончания которого вентиляционная установка переключится в предыдущий режим работы. Время действия в режимах КУХНЯ, КАМИН и ПРИОРИТЕТ может составлять от 1 до 300 мин. Время действия в режиме ОТПУСК может составлять от 1 до 90 дней или же может быть выбрана конкретная дата.

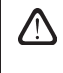

Специальные режимы КУХНЯ, КАМИН и ПРИОРИТЕТ могут быть активированы при помощи внешних контактов управления (рис. 1.3 б.). Активация режимов при помощи контактов имеет приоритет.

Параметры всех восьми режимов работы настроены на заводе, однако каждый из них может быть индивидуально модифицирован. Выбрав нужный режим, нужно прикоснуться к иконе и удерживать пять секунд. В открывшемся окне можно изменить параметры потоков воздуха, температуры соответствующего режима и отключить электрический нагреватель установки:

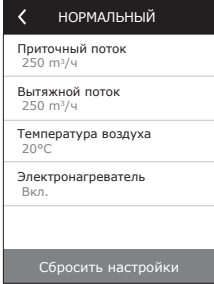

# <span id="page-14-0"></span>**2.4.4. Режим ЭКО**

«ЭКО» – это режим экономии энергии для максимального снижения количества потребляемой вентиляционной установкой электроэнергии. Режим ЭКО обеспечивает тройной эффект:

- Блокируется работа электрического нагревателя вентиляционной установки, а также отключаются все остальные внешние элементы нагрева / охлаждения воздуха.
- Активируется функция охлаждения помещений наружным воздухом, которая в определенный момент блокирует процесс теплоутилизации, если в тот момент было бы

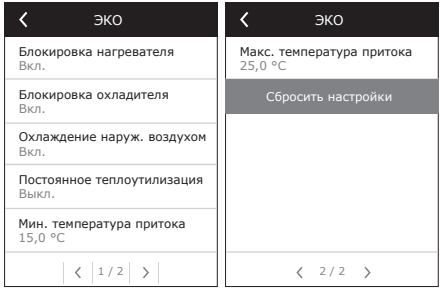

энергетически более эффективно использовать прохладу наружного воздуха. Охлаждение наружным воздухом начинает действовать автоматически, когда температура воздуха в помещении превышает заданное значение, а температура наружного воздуха в тот момент ниже, чем в помещении, но не ниже заданного минимального предела. Аналогично, при наличии противоположного температурного условия, включается нагрев наружным воздухом.

• Поскольку поддержание температуры при помощи одной лишь теплоутилизации не является постоянным, установка (если температура приточного воздуха не достигает заданного минимального значения (зимой) или превышает максимальное значение (летом)) будет пытаться поддержать температуру путем снижения интенсивности вентиляции. Если в течение длительного времени температура не достигает заданного мин./макс. предела, количество воздуха может быть снижено до минимума (20%).

Параметры режима ЭКО предварительно настроены на заводе, но его действие может быть модифицировано. Для этого в окне пульта необходимо нажать кнопку ЭКО и удерживать пять секунд. В открывшемся окне можно изменить заводские настройки.

Во время работы функции ЕКО, настройка «Постоянная теплоутилизация» запускает теплоутилизатор, когда есть возможность вернуть тепло или холод из помещения, несмотря на желаемую температуру. Постоянная теплоутилизация отключается в режиме охлаждения/нагрева помещений наружным воздухом.

# **2.4.5. Режим АВТО**

«АВТО» – это автоматический режим работы, в котором установка функционирует и меняет интенсивность вентиляции на основании выбранного (заранее заданного) расписания недельной работы.

> Если к вентиляционной установке подключен хотя бы один датчик качества воздуха, нажатием на кнопку АВТО активируется автоматическая функция поддержания качества воздуха. При этом интенсивность вентиляции регулируется не по расписанию, а на основании актуального уровня загрязнения воздуха в помещении.

Более подробно – в разделе 2.4.6.3.

### <span id="page-15-0"></span>**2.4.6. Meню**

Меню пульта систоит из четырех пунктов, в которых можно просмотреть актуальную для пользователя информацию, выбрать расписание работы или выключить вентиляционную установку.

Если к вентиляционной установке подключен датчик качества или влажности воздуха, меню пункта «Планирование» отсутствует и вместо него появляется пункт «Качество воздуха». Более подробное описание – в разделе 2.4.6.3.

#### **2.4.6.1. Обзор**

Пользователь может просмотреть основные параметры вентиляционной установки в окнах (раздел 2.4.2.). Вся остальная информация, связанная с действием, неисправностями и состояниями эффективности установки, подробно представлена в пункте меню обзора.

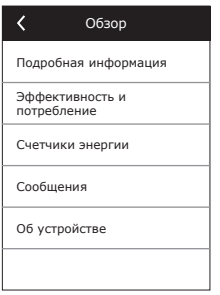

 $\overline{\overline{}}$ Меню Меню Обзор Обзор или Планирование **САЧЕСТВО ВОЗДУХА** Наcтройки Наcтройки .<br>Былючить Вылючить ļ

**Подробная информация.** Показания всех температурных датчиков, функционирование отдельных узлов установки и другая подробная информация изложены в этом пункте меню.

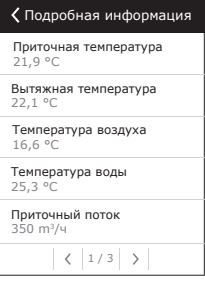

**Эффективность и потребление.** Меню предназначено для отображения эффективности теплообменника, для наблюдения за параметрами экономии, отдачи тепла и потребляемой мощности в реальном времени.

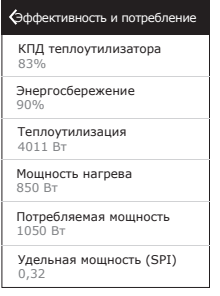

**Счетчики энергии.** В этом меню отображается количество возвращенной теплоутилизатором энергии, а также энергии, потребленной нагревателем и всей вентиляционной установкой. Также отображается среднесуточное значение специфической мощности вентиляционной установки (SPI).

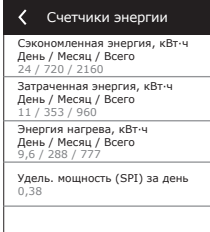

<span id="page-16-0"></span>**Сообщения.** В этом меню отображаются сообщения о неисправностях. После устранения неисправности (см. раздел 2.6) сообщения необходимо удалить нажатием на кнопку «Стереть». Нажав на кнопку «История», можно просмотреть историю до 50 зарегистрированных неисправностей.

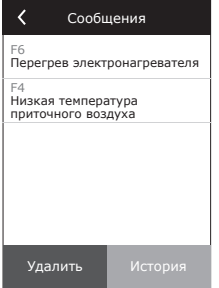

**Об устройстве.** В этом меню отображается информация об типе установки, версии прошивки и указан серийный номер установки. Нажав на строчку C6 ID будет показан код QR, который нужен для подключения к установке через мобильное приложение «Komfovent Control».

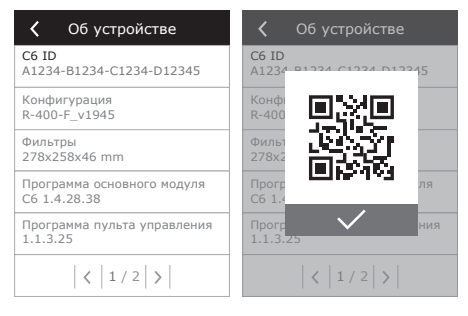

# **2.4.6.2. Планирование**

Пункт меню предназначен для планирования работы вентиляционной установки по недельной программе.

Пользователь может выбрать одно из четырех предусмотренных расписаний работы при помощи стрелок в нижней части окна:

• ВСЕ ВРЕМЯ ДОМА

Рекомендуется, если в жилых помещениях всегда присутствуют люди и требуется постоянная вентиляция.

• РАБОЧАЯ НЕДЕЛЯ

Рекомендуется, если в дневное время по рабочим дням вы всегда на работе, т. е. в жилых помещениях бываете только утром, вечером и в выходные дни

• ОФИС

Рекомендуется, если установка смонтирована в офисе, и вентиляция требуется только в дневное время и только по рабочим дням.

• ИНДИВИДУАЛЬНАЯ

Расписание предназначено для составления индивидуальной программы пользователя. По умолчанию программа не настроена.

Расписания предварительно настроены на заводе, однако каждое из них может быть модифицировано индивидуально или составлено самостоятельно. Для этого требуется выбрать нужное расписание, прикоснуться к графику в центре экрана и удерживать нажатым пять секунд.

Во всех вышеупомянутых расписаниях может быть до четырех разных программ работы.

Каждая программа может состоять из пяти событий.

Для добавления программы или события нажмите «+», а для стирания – «х».

Для просмотра программ (если их несколько), нажмите на цифры

1, 2, 3 или 4 в нижней части строки программ.

После добавления нового события, в первую очередь в программе

необходимо выбрать дни недели, затем настроить режим работы: МИНИМАЛЬНЫЙ, НОРМАЛЬНЫЙ, ИНТЕНСИВНЫЙ, МАКСИМАЛЬНЫЙ, а также время начала и конца интервала работы.

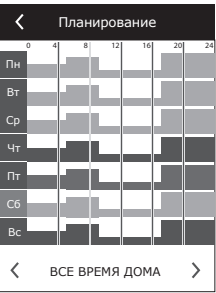

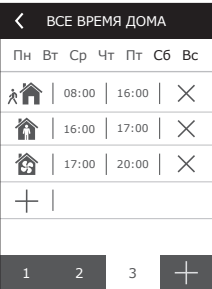

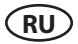

Для отключения вентиляции, можно установить ОЖИДАНИЕ режим или при настройке события программы просто ввести период времени, в который установка не должна работать.

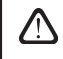

Для того, чтобы вентиляционная установка работала по выбранному недельному расписанию, нужно нажать AВTO в главном окне пульта (рис. 2.4).

#### **Расписания, установленные на заводе**

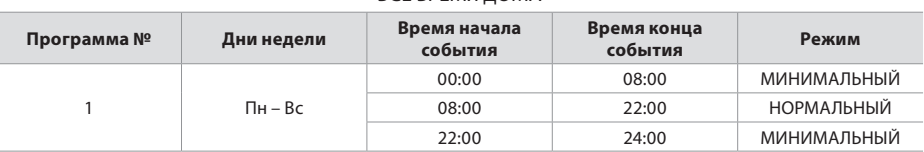

### ВСЕ ВРЕМЯ ДОМА

### РАБОЧАЯ НЕДЕЛЯ

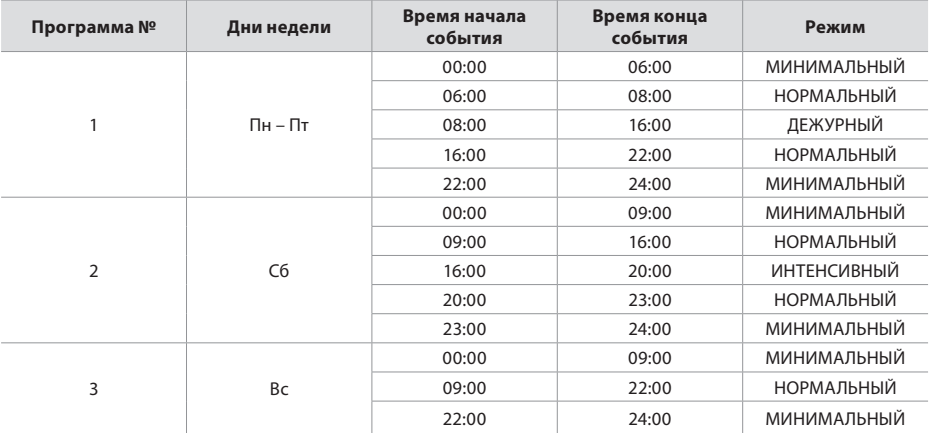

ОФИС

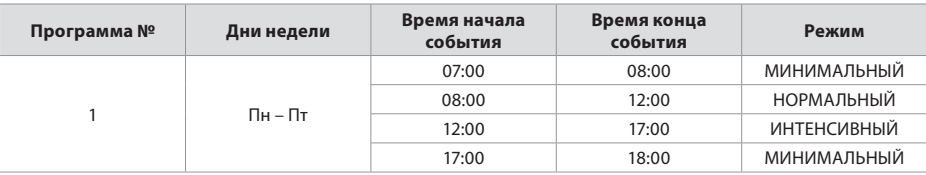

# komfovent<sup>®</sup>

#### **2.4.6.3. Качество воздуха**

<span id="page-18-0"></span>После подключения внешних датчиков качества или влажности воздуха к клеммам контроллера, автоматически активируется поддержание качества воздуха, и вместо пункта меню «Планирование» появляется пункт «Качество воздуха».

Когда вентиляционная установка работает в соответствии с параметрами датчиков качества воздуха, обеспечивается комфорт с минимальными затратами, т. е. пользователю не нужно планировать работу установки и составлять расписание, интенсивность вентиляции задается автоматически, в зависимости от загрязненности воздуха в помещении.

Для активации режима качества воздуха, нужно нажать на кнопку AВTO в главном окне пульта (рис. 2.4).

В пункте меню пульта «Качество воздуха» пользователь может задать значение поддерживаемого качества или влажности воздуха, поддерживаемую температуру, а при необходимости – отключить электрический нагреватель установки.

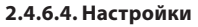

Этот пункт меню предназначен для основных настроек интерфейса пользователя. Здесь можно изменить язык меню пульта, единицы измерения, время и дату, активировать блокировку пульта или выключить звуковой сигнал сообщений ошибок.

#### **2.4.6.5. Расширенные настройки**

Дополнительные настройки вентиляционной установки представлены в углубленном окне меню, т. е. для вызова окна расширенных настроек, необходимо нажать на кнопку «Настройки» и удерживать пять секунд.

**Поддержание температуры.** В вентиляционной установке предусмотрены несколько способов поддержания температуры:

- Приток. Установка обеспечивает приток воздуха заданной пользователем температуры.
- Вытяжка. Установка автоматически подает воздух такой температуры, которая обеспечит поддержание заданной температуры вытяжного воздуха.
- Помещение. Установка будет поддерживать температуру окружающего воздуха по параметрам температурного датчика, находящегося в пульте управления.
- Баланс. Значение поддерживаемой температуры приточного воздуха задается автоматически по актуальной температуре вытяжного воздуха, т. к. в помещение будет возвращаться воздух той же температуры, что и удаляемый из помещения.

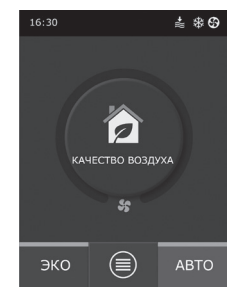

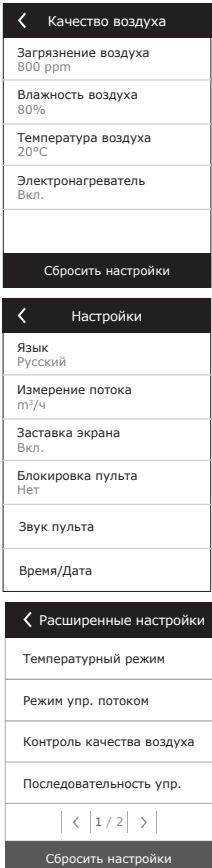

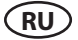

Λ

При выборе режима «Баланс» отсутствует настройка температуры.

**Поддержание потока.** По умолчанию, установка работает без поддержки воздушного потока, т. е. вентиляторы вращаются на постоянной скорости, которую выбрал пользователь. При необходимости включить поддержку воздушного потока, пользователь может выбрать такие режимы:

• CAV – режим управления постоянным потоком воздуха. Установка будет подавать и удалять постоянное количество воздуха, заданное пользователем, вне зависимости от загрязнения воздушных фильтров и изменений, происходящих в вентиляционной системе.

При первом включении вентиляционной установки показания потока воздуха могут отличаться от реальных, пока будет идти автоматическая калибровка количества воздуха. Процесс адаптации (пока не стабилизируются все переходные процессы) может продолжаться до одного часа.

Выбор режима поддержания потока CAV (или DCV) дает возможность корректировать количества приточного и вытяжного воздуха +/- 30% в случае несовпадения реальных количеств воздуха из установки с заданными пультом после калибровки.

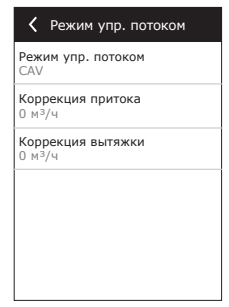

Коррекцию потока воздуха можно ввести только в том случае, если рабочий режим вентиляционной установки находится в установившемся состоянии. Рекомендуется, чтобы во время введения коррекции интенсивность вентиляции была не менее 50%.

- Чтобы поддержка потока воздуха в режиме CAV (или DCV) работала правильно, датчик приточной температуры B1 должен быть установлен согласно требованиям указанным в разделе 1.4.
- VAV режим управления переменным потоком воздуха. Установка будет подавать и удалять количество воздуха, в зависимости от потребности вентиляции в разных помещениях, т. е. при переменном количестве воздуха будет поддерживаться постоянное давление в системе. Выбрав способ поддержания потока VAV, пользователь должен установить поддерживаемое в системе давление для каждого из четырех режимов работы.

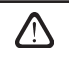

Для этой функции необходимы дополнительные датчики VAV, которые заказываются отдельно. Подключение датчиков изображено на рис. 1.3 b.

• DCV – режим прямого управления количеством воздуха (англ. DCV – Directly Controlled Volume). Вентиляционная установка действует аналогично режиму CAV, однако количество воздуха поддерживается непосредственно по значениям сигнала аналоговых входов контроллера B6 и B7. При подаче на соответствующий вход сигнала 0...10 В, он пересчитывается по фактически установленному количеству воздуха. Напр., если максимальное количество воздуха установки – 500 м<sup>3</sup>/ч, на пульте задано – 250 м<sup>3</sup>/ч, а значение на входе B6 – 7 В, установка будет подавать постоянное количество воздуха – 175 м<sup>3</sup>/ч, т. е. 70 % заданного значения. Аналогично и для вытяжного воздуха, только по входу B7.

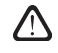

В случае специальных режимов (КУХНЯ, КАМИН, ПРИОРИТЕТ и ОТПУСК) установка всегда работает только в режиме CAV, вне зависимости от выбранного поддержания потока.

При выборе режима поддержания потока DCV не действует автоматическое поддержание качества воздуха. Кнопкой AВTO активируется работа по недельному расписанию.

**Контроль качества воздуха.** Поддержание качества воздуха активировано по умолчанию. Если требуется, чтобы установка работала в режиме AВTO не по качеству воздуха, а по недельному расписанию, эту функцию можно выключить.

Для поддержания качества воздуха предусмотрено управление по нескольким датчикам. Их типы конфигурируются:

CO2 – датчик концентрации углекислого газа  $[0..2000$  ppm]; VOC – датчик качества воздуха [0...100%];

Функция качества воздуха автоматически вы-

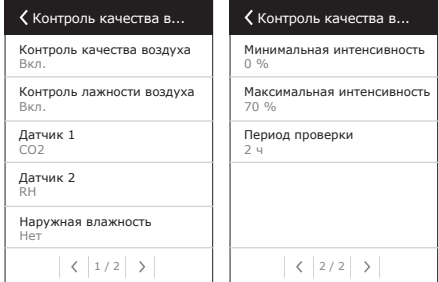

бирает интенсивность вентиляции от 20% до 70%. При необходимости пределы можно откорректировать.

Если заданная минимальная интенсивность вентиляции составляет 0%, вентиляционная установка сможет выключиться, когда качество воздуха в помещении будет соответствовать нормативному значению. Однако периодически – каждые 2 часа (можно конфигурировать) установка будет ненадолго включаться для тестирования качества воздуха в помещении. Если загрязнение воздуха не превышает заданное значение, вентиляция выключается. Если проверка выявит ненадлежащее качество воздуха, установка будет работать до полного проветривания помещения.

#### **Контроль влажности воздуха**

Включив функцию контроля влажности воздуха, можно сушить воздух в помещении. Возможны такие способы управления осушением:

- Если дополнительно подключённым датчиком влажности измеряется уровень влаги на улице, можно сушить воздух помещения, когда с наружная влажность меньше чем в помещении. Влажность в помещении измеряется другим подключенным или в пульте управления встроенным датчиком влажности. В настройках нужно выбрать тип датчиков RH и указать, который из датчиков будет мерить влажность на улице. При работе установки в режиме АВТО, вентиляторы будет крутится на минимальной скорости (см. функцию качества воздуха), пока влажность в помещении будет меньше чем запрошено. Если помещение нужно осушать, а на улице влажность меньше чем внутри, вентиляторы будет постепенно ускорятся и подавать в помещение более сухой воздух.
- Если не используется датчик влажности на улице, функция «Контроль влажности» будет работать идентично функции «Контроль качества воздуха», но в место датчика качества воздуха будет использоваться дополнительно подключен или в пульте управления встроенный датчик влажности.
- Если используется блок ККБ или канальный водяной охладитель (активируется в настройках последовательности управления), дополнительно можно осушать воздух его охлаждая. В таком случае игнорируется поддержка желаемой температуры и подается холодный, но более сухой воздух, пока не упадет влажность в помещении до заданного значения. Если одновременно подключен и датчик влажности уличного воздуха, то перед запуском устройств охлаждения, установка сперва будет пытаться снизить влажность в помещении подавая более сухой уличный воздух. Осушать воздух используя устройства охлаждения можно, как и в режиме АВТО, так и в стандартных режимах вентиляции.

Чтобы использовать блок ККБ или канальный водяной охладитель для осушения подаваемого воздуха, нужно включить опцию «Осушать воздух с кулерами» (см. Последовательность управления). Вместе с этой настройкой, в стандартных режимах вентиляции, появится возможность установить желаемую влажность.

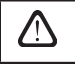

В установках с роторным теплообменником, функция контроля качества воздуха может быть временно отключена, пока работает защита от обледенения

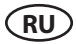

#### **Огнезащитные клапаны**\*

Настойка параметров проверки системы огнезащитных клапанов. Можно выбрать что тестирование системы будет запускаться автоматически (настраивается интервал и время запуска) или же вручную только тогда, когда надо. Во время проверки, вент.установка останавливается на несколько минут, а огнезащитные клапаны закрываются и опять открываются. Внешний контроллер огнезащитной системы проверяет корректно ли работают все приводы заслонок и выдает сигнал вент.установке на запуск, или сообщает о неисправностях в системе.

#### **Последовательность управления**

В пункте «Последовательность управления» меню расширенных настроек можно задать до 3 ступеней управления, при помощи которых будет поддерживаться температура приточного воздуха, т. е. сначала действует 1 ступень. Если этого недостаточно – 2 ступень, затем – 3 ступень. По умолчанию на заводе активирована 1 ступень управления – электронагреватель, но можно включить и дополнительные нагреватели / охладители, менять последовательность их работы или полностью выключить.

Для активации дополнительного каналь-

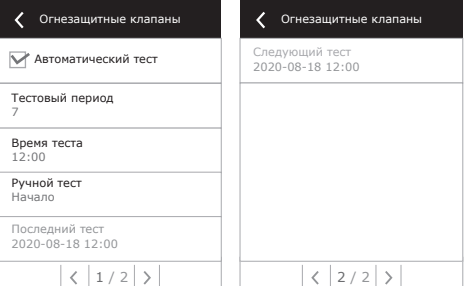

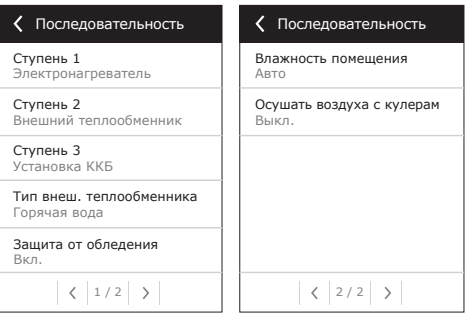

ного водяного нагревателя, необходимо выбрать «Внешний теплообменник» и задать его тип «Горячая вода». При выборе типа теплообменника «Холодная вода» активируется управление водяного охладителя. Сигнал внешнего теплообменника выводится через клеммы TG1 (рис. 1.3 b).

После активации водяного нагревателя необходимо дополнительно подключить датчик температуры воды B5 к клеммам контроллера.

При выборе уровня управления «Установка ККБ» активируется управление для внешнего охлаждающего блока. Сигнал управления выводится через клеммы контроллера DX (рис. 1.3 b).

**• Защита от обледенения на CF установках**. В CF установках интегрирован электрический преднагреватель, который подогревает забираемый с улицы воздух и предотвращает замерзание теплообменника. Мощность нагревателя регулируется в зависимости от температуры наружного воздуха, уровня влажности воздуха в помещении и вентилирующего воздушного потока. Интегрированный электрический преднагреватель запускается только когда возникает риск замерзания теплообменника. При очень низком уровне влажности в помещении отсутствует риск замерзания теплообменника даже если на улице очень низкая температура.

Отображается только, когда настроен и подключен отдельный внешний контроллер огнезащитных клапанов. Больше информации ищите в инструкции контроллера огнезащитных клапанов.

Возможны следующие настройки защитной функции:

**Вкл.** – по умолчанию активирована автоматическая защита с интегрированным электрическим преднагревателем.

**Выкл.** – позволяет выключить защиту, однако вентиляционная установка выключится, если температура воздуха на улице упадет ниже -4 °C.

**Внешний теплообменник** – когда вместо интегрированного электрического преднагревателя используется внешний нагреватель, смонтированный перед установкой и подключенный к клемме AUX главной платы контроллера (см. «Инструкцию по монтажу»). Для управления защитным наружным теплообменником предусмотрен сигнал 0...10V, который выводится через клеммы 9, 10 контроллера AUX.

**• Защита от обледенения на R установках** – в случае высокой влажности в вытяжном воздухе (например, в новом доме), зимой конденсат может начать накапливаться внутри установки и в конечном итоге замерзнуть. Защитная функция автоматически снижает интенсивность вентиляции зимой, если влажность в помещении слишком высока и если температурные условия позволяет конденсату образоваться на внутренних стенках агрегата. Когда защита от обледенения работает, на пульте управления отображается символ уменьшения воздушного потока (см. Раздел «Панель управления C6.1)».

Функция защиты от обледенения имеет следующие настройки:

**Вкл.** – aавтоматическая защита от обледенения активирована по умолчанию и при необходимости снижает интенсивность вентиляции.

**Выкл.** – защита от обледенения не будет работать, и будет поддерживаться заданный пользователем расход воздуха.

**• Влажность в помещении** – эта настройка необходима для определения условий замерзания. Возможны следующие настройки:

**Aвтo** – влажность в помещении задается автоматически в зависимости от показаний датчика влажности, встроенного в пульт, и/или наружных датчиков влажности, подключенных к клеммам B8 или B9 контроллера (см. «Инструкцию по монтажу»).

**10...90 %** – можно ввести фиксированное значение влажности в помещении, если пульт установлен в неподходящем месте (или не используется), а также отсутствуют наружные датчики влажности.

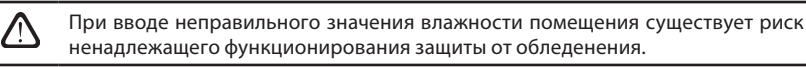

**Возможность подключения.** Настройка DHCP автоматически присваивает свободный IPадрес в местной сети (не используйте эту настройку, если компьютер подключен прямо к установке). Если DHCP не используется, для подключения к Интернету посредством браузера следует сконфигурировать параметры компьютерной сети: IP-адрес и маску подсети установки.

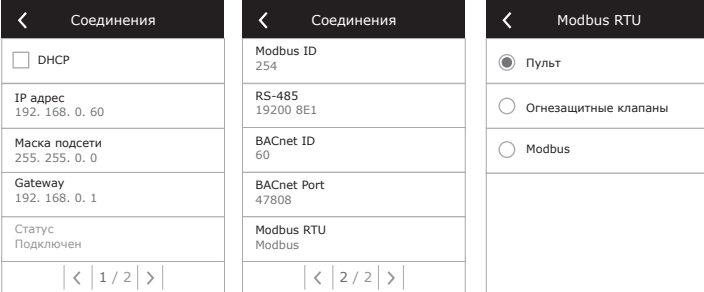

<span id="page-23-0"></span>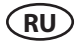

Строка «Статус» показывает состояние соединения вент. установки с интернетом:

- **Отключен** Установка неподключена к локальной сети или к интернету.
- **Нет доступа в интернет** Установка подключена к локальной сети и общается с маршрутизатором, но интернет недоступен.
- **Подключен** Установка имеет доступ к интернету.

При необходимости также можно изменить другие параметры сети: Gateway и BACnet ID.

В строке «Modbus RTU» можно выбрать какое устройство подключено к клеммам 1-2 на главной плате C6. Можно подключить дополнительный пульт управления, систему диспетчеризации здания или внешний кон-

троллер огнезащитных заслонок. Если клеммы не используются, настройки не меняйте и оставьте значение «Пульт».

**Калибрация чистых фильтров.** После замены фильтров воздуха на новые, позволяет сбросить таймер загрязнения фильтров.

**Komfovent Control.** Здесь можно восстановить пароль пользователя для подключения к приложению «Komfovent Control», которое используется для управления установкой через телефон.

**Сбросить настройки.** Можно сбросить все настройки пользователя и вернутся к заводским настройкам.

### **2.5. Пульт управления C6.2**

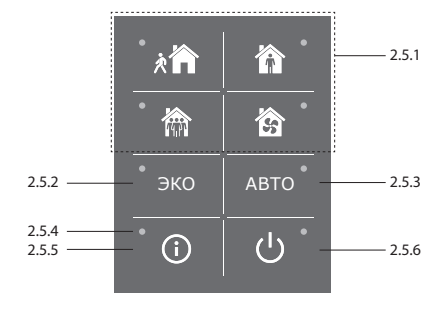

**Рис. 2.5.** Вид пульта C6.2

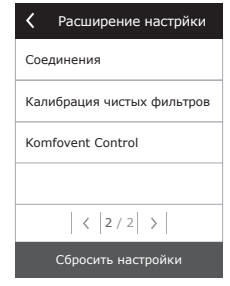

### <span id="page-24-0"></span>**2.5.1. Выбор режимов работы**

При помощи пульта управления C6.2 можно выбрать только один из обычных режимов работы:

**Минимальный.** Этот режим рекомендуется, когда вас нет дома или если в помещении присутствует меньше людей чем обычно. Интенсивность вентиляции составляет 20%.

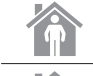

**Нормальный.** Этот режим рекомендуется, если в помещении присутствует обычное число людей. Интенсивность вентиляции составляет 50%.

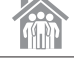

**Интенсивный.** Этот режим рекомендуется, если в помещении присутствует больше людей чем обычно. Интенсивность вентиляции составляет 70%.

**Максимальный.** Этот режим рекомендуется, если возникла необходимость быстро проветрить помещение. Интенсивность вентиляции будет максимальной.

Параметры режимов работы предварительно настроены на заводе. Для модификации параметров каждого режима – изменения температуры или количества воздуха, необходимо обеспечить подключение к компьютерной сети или Интернету (см. разделы 2.2, 2.3). Это можно сделать с помощью мобильного телефона или компьютера.

Подробнее о выборе режима – в разделе 2.4.3.

#### **2.5.2. «ЭКО» – режим экономии энергии**

Это режим для максимального снижения количества потребляемой вентиляционной установкой электроэнергии. Подробнее – в разделе 2.4.4.

### **2.5.3. Режим AВTO**

«AВTO» – это автоматический режим работы, в котором установка функционирует и меняет интенсивность вентиляции на основании выбранного (заранее заданного) расписания недельной работы (подробнее – в разделе 2.4.6.2). Если к установке подключены датчики качества воздуха, при нажатии на кнопку AВTO вентиляция автоматически регулируется на основании уровня загрязнения воздуха в помещении (раздел 2.4.6.3).

#### **2.5.4. Индикатор предупреждений**

Индикатор предназначен для информирования пользователя о загрязнении воздушных фильтров или неисправностях вентиляционной установки.

#### **2.5.5. Кнопка перезагрузки**

После устранения неисправности или замены воздушных фильтров необходимо в течение 5 секунд удерживать нажатой кнопку перезагрузки, удаляя таким образом предупреждающее сообщение. Если не удалось удалить сообщение о неисправности, и вентиляционная устновка не работает, необходимо руководствоваться таблицами с информацией об устранения неисправностей (раздел 2.6.).

#### **2.5.6. Включение / выключение установки**

Вентиляционная установка выключается нажатием на кнопку выключения. Для включения установки, нажмите на ту же кнопку выключения или сразу активируйте один из режимов работы.

### <span id="page-25-0"></span>**2.5.7. Блокировка кнопок пульта**

Одновременным нажатием на  $\overline{\mathbb{O}}$  и удерживанием в течение 5 сек. блокируется пульт, и все кнопки становятся неактивными. Для разблокирования, выполните аналогичную процедуру.

#### **2.5.8. Отключение / включение сигнала сообщений**

Сообщения о неисправностях установки сопровождаются звуковым сигналом пульта управления. Чтобы временно отключить сигнал, нажмите кнопку перезагрузки или удалите сообщение.

Чтобы пульт не издавал звуковой сигнал когда появляется сообщения, эту функцию можно выключить:

- Нажмите кнопку включения и удерживайте ее 5 секунд пока не услышите короткий сигнал и красный индикатор не начнет мигать
- Если будет слышен звуковой сигнал сообщений и индикатор кнопки перезагрузки станет красным – отключить звуковой сигнал можно коротко нажав кнопку перезагрузки.
- Если звуковой сигнал сообщений не слышен и индикатор кнопки перезагрузки не горит включить звуковой сигнал можно коротко нажав кнопку перезагрузки.
- Чтобы сохранить изменения, нажмите кнопку включения и удерживайте ее 5 секунд пока не услышите короткий сигнал. Чтобы выйти без сохранения изменений, коротко нажмите кнопку включения.

# **2.6. Устранение неисправностей**

Если вентиляционная устновка не работает:

- Убедитесь в том, что установка подключена к сети электропитания.
- Проверьте все предохранители автоматики. При необходимости замените перегоревшие предохранители на новые, рассчитанные на те же электрические параметры (размеры предохранителей указаны в принципиальной электрической схеме).
- Проверьте, нет ли на пульте управления сообщения или индикации. При наличии неисправности в первую очередь необходимо ее устранить. Для устранения неисправности, руководствуйтесь таблицами с информацией об устранения неисправностей.
- Если на пульте дистанционного управления ничего не отображено, проверьте, не поврежден ли кабель, соединяющий пульт с установкой.

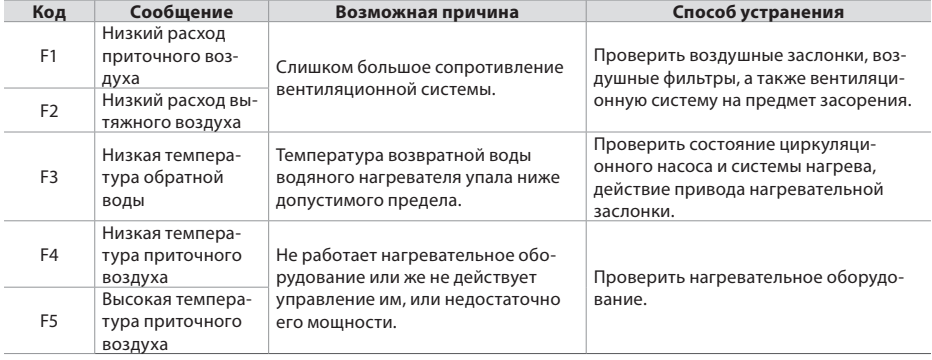

### **Таблица 2.6.1. Оповещения, отображаемые на пульте управления С6.1, их возможные причины и способы устранения**

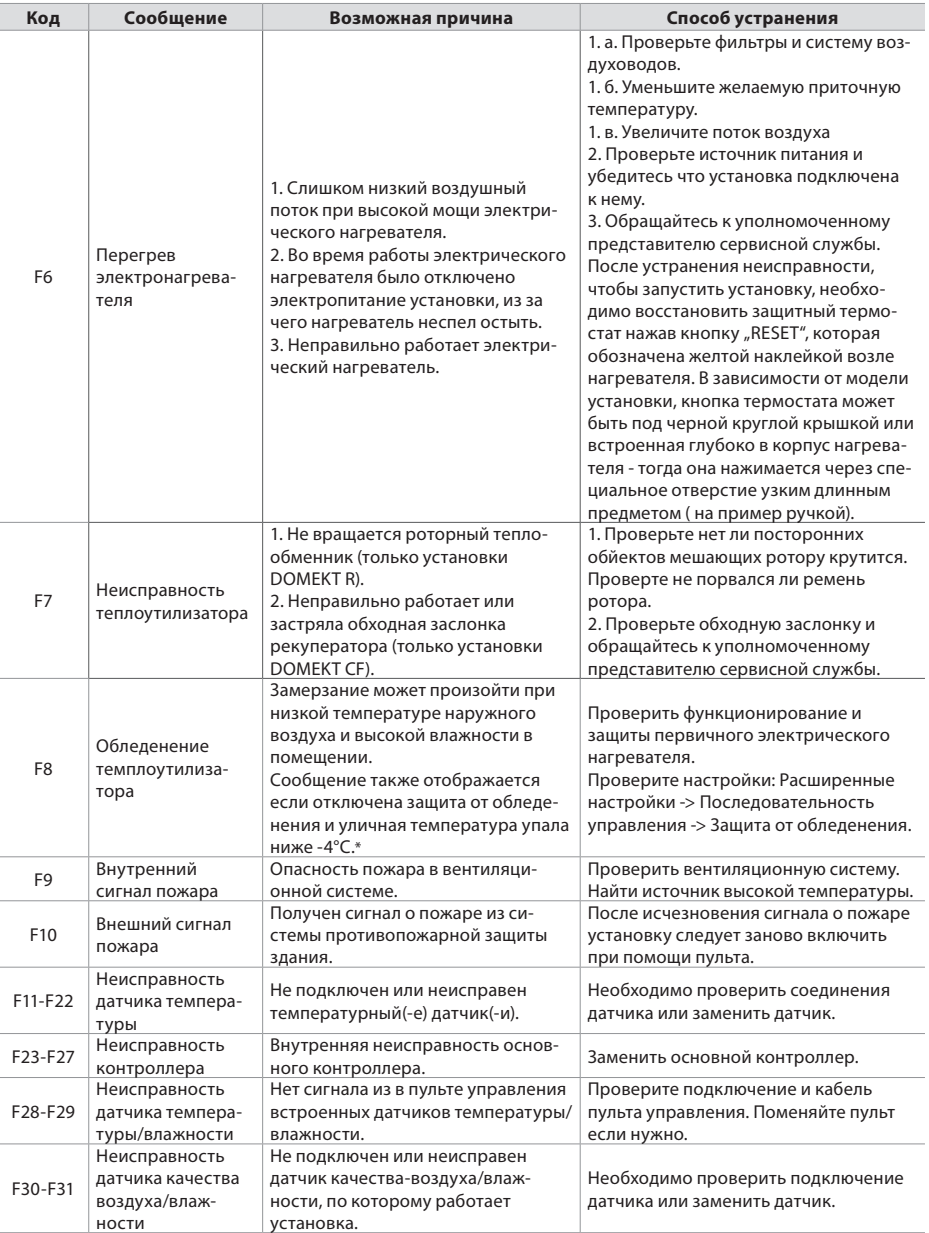

<sup>\*</sup> Только в установках CF.

UAB KOMFOVENT оставляет себе право производить изменения заранее об этом не предупредив C6\_22-02 **27**

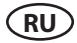

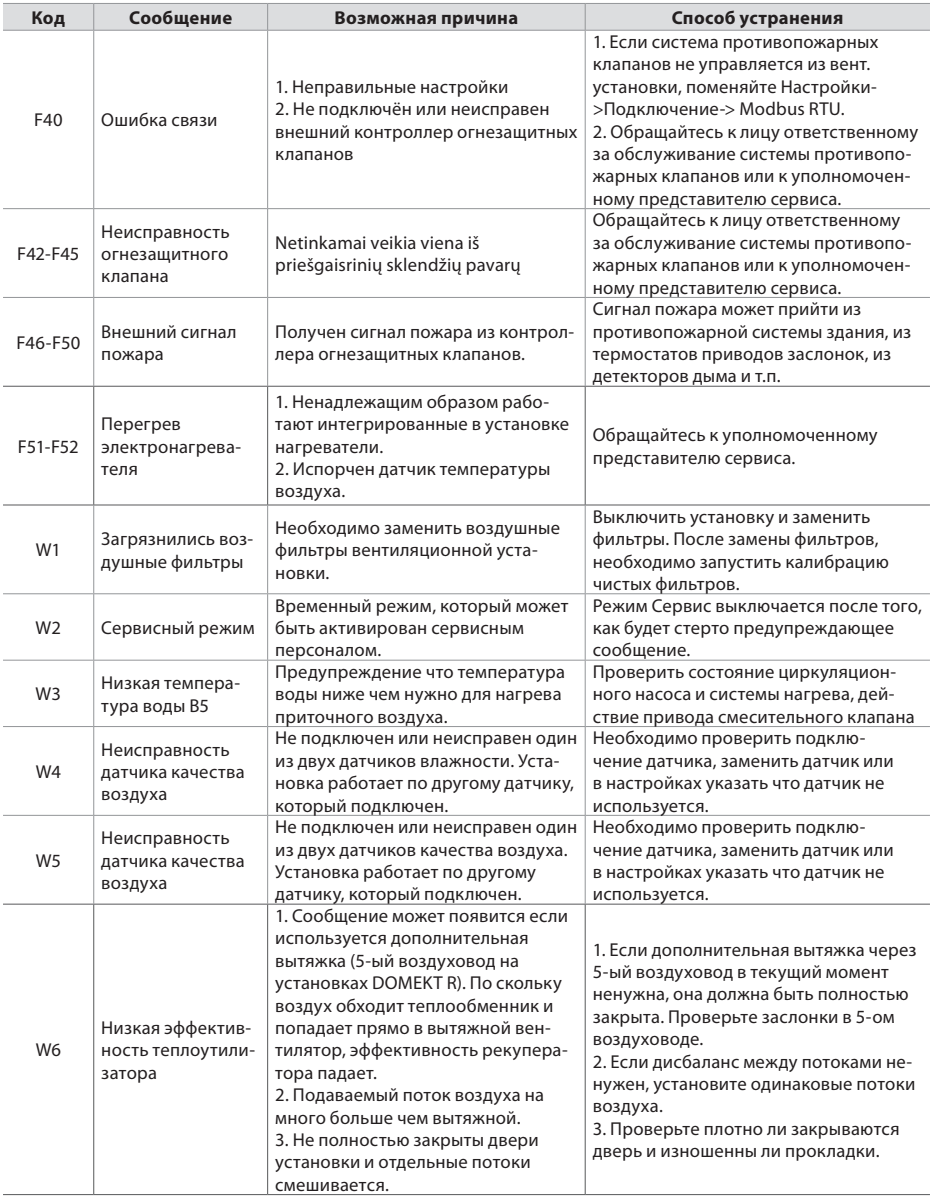

#### **Таблица 2.6.2. Оповещения, отображаемые на пульте управления С6.2, их возможные причины и способы устранения**

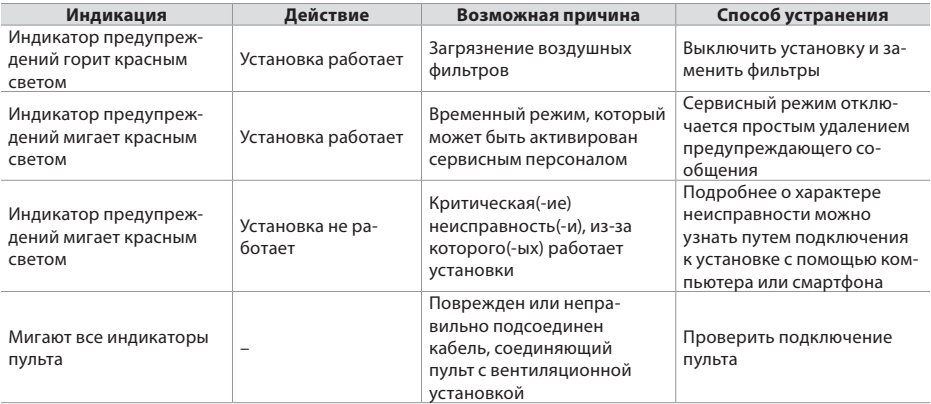

Восстановление аварийной защиты электронагревателя от перегрева при помощи кнопки RESET возможно только после выявления причины перегрева нагревателя и ее устранения.

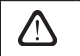

При выполнении любых работ внутри установки убедитесь, что она выключена и отключена от сети электропитания.

После устранения неисправности и включения питания необходимо стереть ошибки. Если неисправность не устранена, установка или запускается и через некоторое время снова останавливается, или не запускается, а на экране отображается сообщение о неисправности.

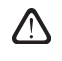

Если при работе установки было прервано электропитание, при его возобновлении, установка запустится автоматически на том же режиме на котором работала прежде.

#### <span id="page-29-0"></span>УСЛОВИЯ ПОЛЬЗОВАНИЯ KOMFOVENT CONTROL и уведомление о конфиденциальности

#### 1. Введение

Настоящие условия пользования (далее в тексте – Условия) регламентируют условия использования мобильного приложения «Komfovent Control», администрируемого компанией ЗАО «Комфовент» (UAB "Komfovent") (далее в тексте - Komfovent), а также условия оказания всех связанных с этим услуг. «Komfovent Control» - это мобильное приложение, позволяющее пользователю дистанционным способом контролировать и управлять вентиляционной установкой Komfovent, подключенной к сети Интернет. В настоящих Условиях также изложена информация об обработке персональных данных в указанных целях.

Для пользования приложением «Komfovent Control» вы должны подтвердить свое ознакомление с Условиями. Пожалуйста, внимательно прочитайте Условия и приступайте к использованию приложения «Komfovent Control» только в том случае, если все условия вам понятны и приемлемы. Komfovent оставляет за собой право на собственное усмотрение вносить изменения в настоящие Условия. Если после внесения изменений и информирования о них вы продолжаете пользоваться «Komfovent Control», считается, что вы приняли Условия.

#### 2. Функциональность

«Komfovent Control» позволяет дистанционно управлять вентиляционной установкой Komfovent и контролировать ее. Как пользователь, вы можете видеть наличие ошибок или уведомлений о техническом обслуживании, выбирать и регулировать настройки вентиляционной установки, основные параметры, которые предоставляют пользователю информацию о работе установки и позволяют управлять ею.

Пользователь может включать/выключать установку, изменять режимы, настройки режимов (потоки, настройки температуры и т. д. в зависимости от конфигурации и режима установки), задавать недельный график или функцию качества воздуха, контролировать показания датчиков (температуры, влажности и т. д. в зависимости от типа подключенных датчиков), видеть информацию о потоках/интенсивности вентиляторов, работе теплообменника, загрязнении фильтров, эффективности, показания потребления энергии, сообщения, историю сообщений и т. п. Komfovent может дистанционно обновлять программное обеспечение (в связи с исправлением ошибок, совместимостью приложения/контроллеров/сервера, поддержанием новых функций и т. п.).

Исчерпывающая информация о функциях и работе «Komfovent Control» изложена в «Руководстве пользователя DOMEKT», который вы можете найти на сайте www.komfovent.com.

В случае вывления несоответствий между информацией об изделии, изложенной в Условиях и инструкции пользователя, пожалуйста, руководствуйтесь информацией, изложенной в инструкции пользователя.

#### З. Ваша ответственность

Идентификационный номер установки (ID) и пароль идентифицируют вас как пользователя «Komfovent Control». Рекомендуем использовать пароль, который посторонним лицам было бы сложно угадать или выяснить иным способом (напр., не используйте свое имя, дату рождения, марку автомобиля, пароли, используемые для входа в другие приложения, которыми вы пользуетесь, и т. п.), а также не раскрывайте свой пароль другим лицам. Если вы подозреваете, что кто-то пользуется вашим паролем, немедленно смените его.

Пользование «Komfovent Control» является бесплатным, за исключением тарифов вашего интернет-провайдера, которые могут быть предусмотрены за пользование данными в договоре на оказание услуг.

#### 4. Права

Авторские права, другие права и содержание «Komfovent Control» принадлежат Komfovent и защищены правовыми актами.

Запрешается коммерческое пользование данными правами, за исключением если с Komfovent есть подписанное предварительное соглашение, с Komfovent. Это применимо к копированию, передаче и продаже информации, изображений, графических элементов, программных кодов и технических решений. Запрещается предпринимать попытки обойти средства защиты или систему.

Недопустимое использование или распространение приложения «Komfovent Control» может нарушить положения правовых актов, регламентирующих авторские права, товарные знаки, и (или) другие правовые акты, за что лицо может быть привлечено к гражданской и уголовной ответственности.

#### 5. Уведомление о конфиденциальности

#### 5.1. Установка

Для установки приложения «Komfovent Control» вы должны подтвердить что соглашаетесь с требованиями настоящих Условий, с настоящими Условиями, а также подключить контроллер установки к сети Интернет. После подключения контроллера к сети Интернет на сервер Komfovent будут периодически передаваться следующие данные:

- Идентификационный номер (ID) продукта/контроллера.
- Номера программных версий.
- Название конфигурации установки.
- Серийный номер продукта.
- IP адрес и порт отправляющего контроллера.
- Дата первой попытки подключения.

Обработка этих данных необходима для обеспечения функционирования приложения «Komfovent Control» и оказания услуги дистанционного управления установкой. Если вы пользуетесь «Komfovent Control». правовым основанием обработки этих данных является исполнение договора об использовании мобильного приложения «Komfovent Control».

Указанные данные периодически отправляются на сервер Komfovent даже если после подключения установки к сети Интернет вы не начинаете пользоваться «Komfovent Control» или решаете прекратить дальнейшее пользование «Komfovent Control». В этом случае правовым основанием обработки данных является ваше согласие, выраженное путем подключения контроллера к сети Интернет. Если вы желаете прервать отправление указанных данных, отключите контроллер установки от сети Интернет.

#### 5.2. Подключение пользователя

Для управления установкой и контроля за ней при помощи приложения «Komfovent Control» достаточно ввести в приложении ID установки/отсканировать QR-код и ввести пароль. Также необходимо, чтобы у контроллера и телефона был доступ к сети Интернет.

#### 5.3. Категории и цели данных

Здесь представлен обзор данных и персональной информации, обрабатываемых Komfovent:

Информация о профиле:

Пароль пользователя.

Информация о продукте и его использовании:

- Дата первой попытки подключения контроллера к серверу.
- Идентификационный номер (ID) продукта/контроллера.
- Серийный номер продукта.
- Номера программных версий.
- Название конфигурации установки.
- Данные и параметры для регулировки изделия/установки и управления ими:

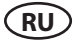

- Режимы работы и их настройки настройки потока, температуры, влажности, качества воздуха, блокировка отдельных узлов или разрешение на функционирование.
- $\overline{a}$ Значения различных типов датчиков изделия, напр., температурные датчики, датчики влажности и т. д.
- $\overline{a}$ Значения калибровки, режимы работы.
- $\overline{a}$ Параметры информационного характера – уровни управления вентиляторами, эффективность, потребление энергии, счетчики, сообщения.
- $\overline{a}$ Параметры, влияющие на работу изделия.
- $\overline{a}$ Время, программы, режимы настройки недельного графика.
- $\Omega$ Настройки времени, единиц измерения.

Komfovent обрабатывает указанные персональные данные для следующих целей:

- для предоставления пользователю возможности управлять установкой дистанционным способом;
- для предоставления Komfovent возможности оказать пользователю помощь дистанционным способом;
- для анализа работы продукта;
- для улучшения качества продукта и работы «Komfovent Control»;
- для рассмотрения жалоб и заявлений на реализацию гарантии качества.

Правовым основанием обработки персональных данных является исполнение договора об использовании мобильного приложения «Komfovent Control».

#### 5.4. Хранение и удаление

Данные, указанные в пункте 5.1 «Установка», периодически отправляются на сервер. Сервер не настраивает связь с контроллером и не хранит никаких данных, пока не будет загружено мобильное приложение «Komfovent Control» и получено подтверждение об ознакомлении с Условиями. После подтверждения ознакомления с Условиями на сервере периолически накапливаются данные, указанные в пункте 5.3 «Категории и цели данных».

История данных установки накапливается в течении 1 месяца.

После этого информация безопасно и ответственно удаляется, за исключением случаев ее обезличивания или наличия какой-либо другой причины и правового основания для хранения информации в течение более длительного периода.

#### 5.5. Передача данных

Обрабатываемые Komfovent персональные данные не передаются в управление третьим лицам. Персональные данные могут быть переданы исключительно обработчикам данных, которые оказывают Komfovent услуги внедрения, обслуживания и прочие услуги. Такие компании занимаются обработкой данных от нашего имени в ограниченном объеме и на основаниия подписанных договоров об обработке данных.

Ваши данные не будут переданы другим лицам, если вы не дали на это своего согласия или если существует правовая обязанность Komfovent передать данные или же передаваемые данные обезличены.

#### 5.6. Дополнительная информация

Вы имеете право ознакомиться со своими персональными данными, находящимися в обработке, право требовать их исправления, удаления, ограничения их обработки, право на перенос данных, право не согласиться на обработку персональных данных, а также право на подачу жалобы Государственной инспекции по защите данных. Относительно реализации прав, пожалуйста, обращайтесь по указанному в Условиях адресу электронной почты или по адресу главного офиса UAB «Komfovent».

#### 6. Уведомление и прекращение

Вы можете в любое время прекратить пользоваться «Komfovent Control» и/или прервать периодическое сохранение данных установки, указанных в пункте 5.3 «Категории и цели данных». Вы можете это сделать путем выражения своего несогласия с условиями конфиденциальности в приложении «Komfovent Control». Выразив свое несогласие с условиями конфиденциальности, вы лишаетесь права на дальнейшее пользование приложением «Komfovent Control», а данные установки будут удалены с сервера Komfovent, за исключением случаев их обезличивания или наличия какой-либо другой причины и правового основания для хранения информации в течение более ллительного периода.

В случае передачи права собственности на изделие вы должны информировать нового владельца об условиях использования «Komfovent Control».

Komfovent может прервать доступ к «Komfovent Control», заранее, за 90 дней, уведомив о прекращении оказания компанией KOMFOVENT услуг «Komfovent Control» или же о внесении существенных изменений в приложение. В случае нарушения вами правил и положений настоящих Условий Komfovent также может прервать или ограничить вам доступ к «Komfovent Control».

#### **7. Ограничение ответственности**

При наличии доступа к сети Интернет приложение «Komfovent Control» бывает доступно и работает без неполадок и дефектов в соответствии с настоящими Условиями и руководством пользователя изделия. В редких случаях «Komfovent Control» или часть данного приложения могут быть недоступны, напр., в связи с обновлением приложения, помехами в сети Интернет или другими неполадками.

Komfovent прилагает все усилия для обеспечения сохранности и защиты «Komfovent Control» от вирусов и прочих рисков, однако не может гарантировать это. Вы несете ответственность за использование в вашем телефоне антивирусных программ и других защитных средств, а также за обслуживание и обеспечение запасных копий данных.

Если вы получили сообщение об ошибке или сами заметили ошибку, пожалуйста, сообщите об ошибке Komfovent. Komfovent не несет ответственности за любые прямые или косвенные убытки, понесенные вами или другими лицами в связи с невозможностью продолжать пользоваться «Komfovent Control» так, как вы ожидали.

#### **8. Контактная информация и др.**

Поставщиком услуг дистанционного управления и администратором данных является компания UAB "Komfovent", код предприятия 124130658, рег. адрес: ул. Озо 10, LT-08200 Вильнюс, эл. почта: [info@komfovent.com](mailto:info@komfovent.com).

Информацию о продуктах и услугах Komfovent вы можете найти на сайте [www.komfovent.com.](http://www.komfovent.com)

#### **UAB KOMFOVENT**

#### **TECHNINĖS PRIEŽIŪROS SKYRIUS / SERVICE AND SUPPORT** Tel. +370 5 200 8000

service@komfovent.com

# **ООО «КОМФОВЕНТ»**

Россия, Москва ул. Выборгская д. 16, стр. 1, 2 этаж, 206 офис Тел. +7 499 673 22 73 info.oka@komfovent.com www.komfovent.ru

#### **ООО «КОМФОВЕНТ»**

390017 г. Рязань Ряжское шоссе, 20 литера Е, пом Н6 Тел.: +7 491 255 95 71 info.oka@komfovent.com www.komfovent.ru

#### **ИООО «Комфовент»**

Республика Беларусь, 220125 г. Минск, ул. Уручская 21 – 423 Тел. +375 17 266 5297, 266 6327 info.by@komfovent.com www.komfovent.by

#### **Komfovent AB**

Ögärdesvägen 12B 433 30 Partille, Sverige Tel. +46 31 487 752 info\_se@komfovent.com www.komfovent.se

#### **Komfovent Oy**

Muuntotie 1 C1 FI-01 510 VANTAA Tel. +358 0 408 263 500 info\_fi@komfovent.com www.komfovent.com

**Komfovent GmbH** Konrad-Zuse-Str. 2a, 42551 Velbert, Deutschland Tel. +49 0 2051 6051180 info@komfovent.de www.komfovent.de

#### **SIA Komfovent**

Bukaišu iela 1, LV-1004 Riga Tel. +371 24 664433 info@komfovent.lv www.komfovent.lv

#### **Vidzemes filiāle**

Alejas iela 12A, LV-4219 Valmiermuiža, Valmieras pagasts, Burtnieku novads Tel. +371 29 358 145 kristaps.zaicevs@komfovent.com www.komfovent.lv

www.komfovent.com

#### **ПАРТНЁРЫ**

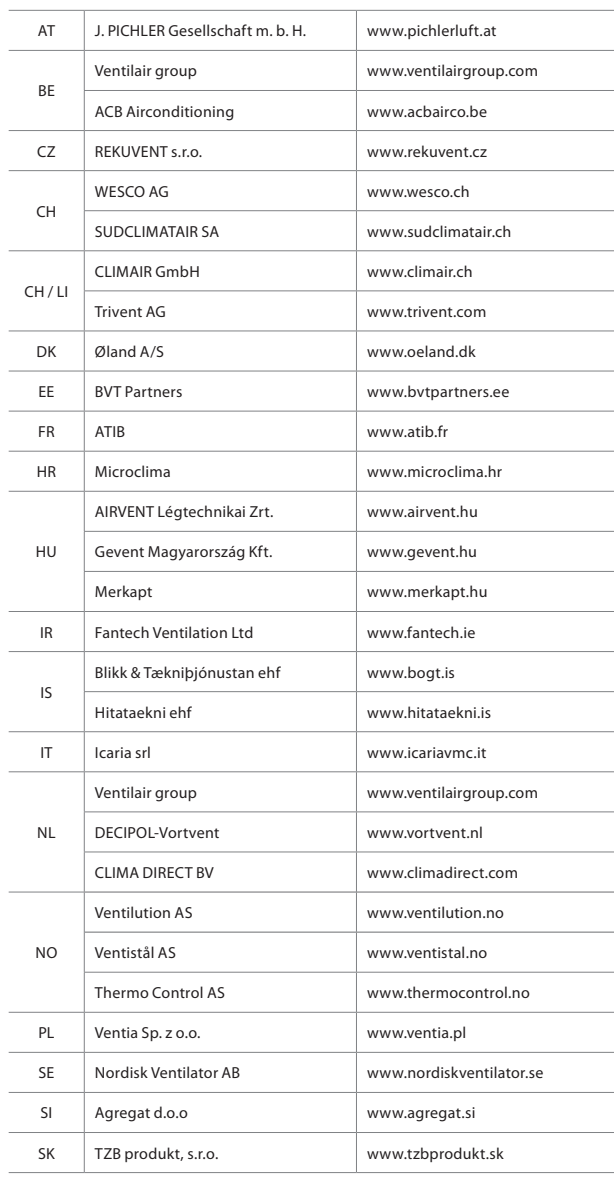

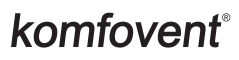